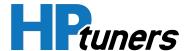

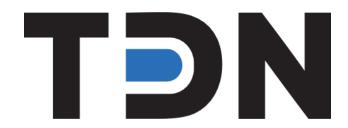

App User Guide

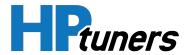

## **REVISION HISTORY**

| Date                        | Revisions                                                                                              |
|-----------------------------|----------------------------------------------------------------------------------------------------|
| November 2021 (Version 1.0) | Initial Release. Replaced "TDN End User Guide"<br>(beta)                                               |
| November 22, 2021           | Added instructions for sending an Info Log to Customer Support.                                        |
| January, 2022               | Combined Android and iOS manuals into a single document. Documented new options in Setup / Tools menu. |
| April, 2022                 | Added Supported Controllers List                                                                       |

Copyright © 2022 HP Tuners LLC. All Rights Reserved.

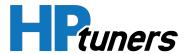

# **TABLE OF CONTENTS**

| ABOUTIDN                                 | 5  |
|------------------------------------------|----|
| WORKING WITH A TUNER                     | 5  |
| SUPPORTED VEHICLES                       | 6  |
| INITIAL DEVICE SETUP (IOS)               | 7  |
| INITIAL DEVICE SETUP (ANDROID)           | 16 |
| USER INTERFACE                           | 24 |
| NAVIGATION BAR                           | 24 |
| ACCOUNT CREATION AND CONFIGURATION       | 26 |
| CREATING AN HPTUNERS.COM ACCOUNT         | 26 |
| FILLING OUT YOUR ACCOUNT PROFILE         | 27 |
| JOINING YOUR TUNER'S NETWORK             | 29 |
| READING AND WRITING TUNES                | 30 |
| READING YOUR CAR'S CURRENT TUNE          | 30 |
| APPLYING THE LATEST TUNE FROM YOUR TUNER | 33 |
| ADVANCED WRITE OPTIONS                   | 38 |
| DATA LOGGING                             | 40 |
| GENERATING A DATA LOG                    | 40 |
| SENDING LOG FILES TO YOUR TUNER          | 43 |
| DELETING UNWANTED LOG FILES              | 44 |
| ADDING A DESCRIPTION TO A LOG FILE       | 44 |
| SELECTING SCANNER CONFIGURATION FILES    | 44 |
| READING DIAGNOSTIC TROUBLE CODES         | 46 |

#### **TDN APP USER GUIDE**

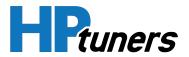

| THE SETUP / TOOLS MENU     | 48 |
|----------------------------|----|
| SUPPORTED CONTROLLERS      | 51 |
| GM                         | 51 |
| FORD                       | 52 |
| FCA                        | 53 |
| VAG                        | 54 |
| PORSCHE                    | 54 |
| MERCEDES                   | 54 |
| POWERSPORTS (CANAM/SEADOO) | 55 |
| CUSTOMER SUPPORT           | 56 |
| HP TUNERS SUPPORT TICKETS  | 56 |
| HP TUNERS KNOWLEDGE BASE   | 56 |
| SENDING AN INFO LOG        | 57 |

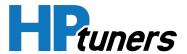

### **ABOUT TDN**

Tune Delivery Network (TDN) is a suite of applications that allows users to easily exchange tuning files and log files with their selected tuner. The suite includes:

- A mobile app that allows users to retrieve scan files from their vehicles, send them to their selected tuner, and then apply tuned files that the tuner returns.
- A web portal that is used by tuners to receive submitted scan files, keep the received files organized by customer and vehicle, and send completed tuning files back to their customers.

This guide covers the TDN mobile app.

#### **WORKING WITH A TUNER**

The TDN app is designed to help customers easily exchange vehicle tune files and log files with an HP Tuners-authorized tuner, whether that tuner is just around the corner or on the other side of the country.

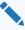

**NOTE:** Unless you have a relationship with an authorized tuner, you cannot use this software to tune your vehicle.

Before you begin, you will need to identify a tuner that is knowledgeable about the tuning needs of your vehicle make and model and is willing to take you on as a customer. Once you have selected a tuner, the tuner can advise you on any special requirements of the vehicle to be tuned.

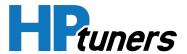

#### **SUPPORTED VEHICLES**

Consult your tuner to see whether the vehicle you wish to have tuned is supported at this time.

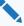

NOTE: The Supported Vehicles List on the hptuners.com website is for the VCM Suite of applications used by the tuners themselves. The TDN app supports only a subset of these vehicles. If you know which controllers your vehicle contains, you can check the list. See Supported Controllers (Page 51).

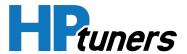

## **INITIAL DEVICE SETUP (IOS)**

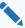

**NOTE:** You do not need an HP Tuners account to complete the steps in this section. For those that do not yet have an account, we'll cover account creation as soon as initial device setup is complete.

- 1. When you open the TDN app for the first time, the app will display a welcome page that asks you to read and accept our Website Privacy Policy.
  - a. Select **PRIVACY POLICY** to open the privacy policy document. When you are finished reading, click **Done** to return to the initial screen.
  - b. Tap **ACCEPT**.
- 2. The app will indicate that if you have previously paired this device with an MPVI2/2+ or RTD+ device, you may need to reset its Bluetooth® pairings.

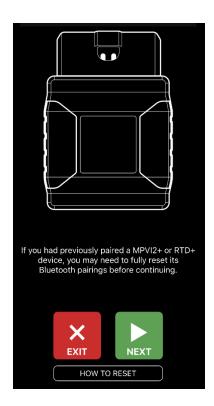

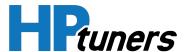

- **3.** Follow these steps to check for and delete old pairings:
  - a. Go to your phone's Settings app.

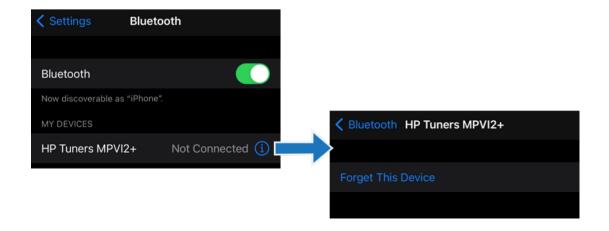

b. If an MPVI2/2+ or RTD+ is listed as a paired device, tap the circled i icon and then select **Forget this Device**.

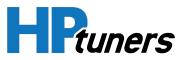

**4.** Tap **NEXT**. The app indicates that it is about to set up your MPVI2/2+ or RTD+.

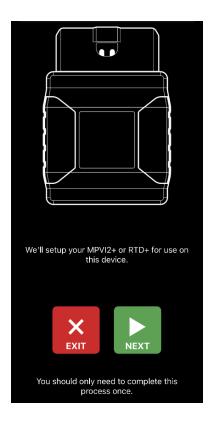

**5.** Tap **NEXT**.

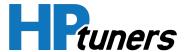

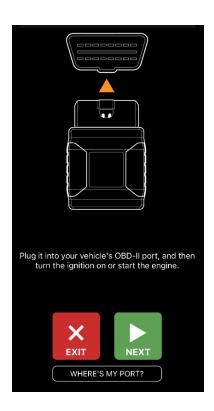

- **6.** The TDN app prompts you to connect your MPVI2/2+ or RTD+ to your vehicle's OBD-II port and turn the vehicle's ignition on. Go ahead and do so. If you need help finding your port, tap **WHERE'S MY PORT?** to display a popup with information about where this port is located on most vehicles.
- 7. Tap **NEXT** and wait for the STAT (MPVI2+) or PWR (MPVI2) light on the front of the device to turn on.

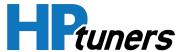

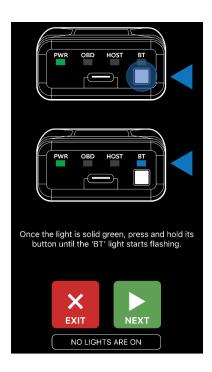

- **8.** When STAT or PWR is on solid, hold down the button on the front of the device until the BT light starts flashing.
- **9.** If your phone prompts you to confirm that the TDN app is allowed to access Bluetooth<sup>®</sup>, tap OK to grant access.

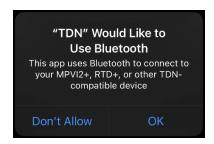

**10.** Tap **NEXT**. The app will begin scanning for compatible devices.

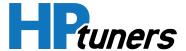

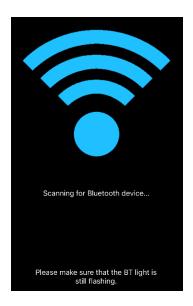

NOTE: If a problem occurs while scanning for a device or synchronizing the device with the server, the app will display an error page like the one below. Tap RETRY to try again. If you continue to experience problems, tap the HELP & TIPS button for additional troubleshooting instructions.

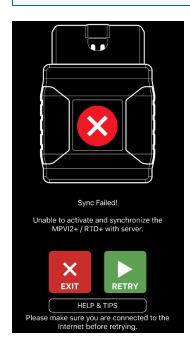

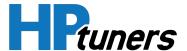

- **11.**Once the app has detected your device, it will attempt to establish a Bluetooth pairing with the device. If your phone prompts you to pair with the device, be sure to confirm.
- **12.** After successful pairing, the app will attempt to synchronize the device with the server.

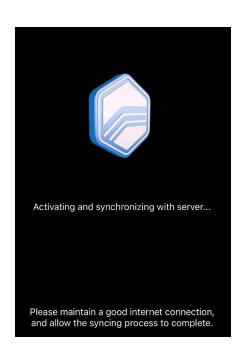

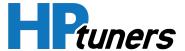

**13.** When the sync process is finished, the app will indicate that setup is complete. Click **DONE** to exit the setup wizard.

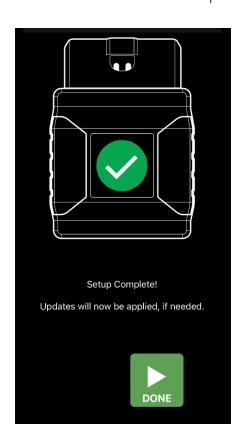

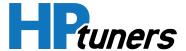

**14.** If there are any firmware updates that need to be applied to your MPVI2/2+, they will be downloaded and applied now. Depending on the size of the updates, this may take several minutes Be sure to keep your phone connected to the Internet and near the device until this process is complete.

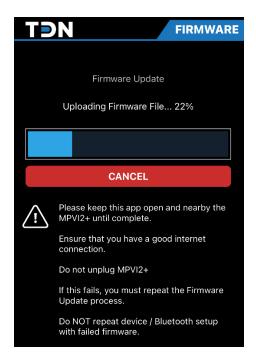

When all firmware updates have been applied, the initial setup process is complete.

If you do not yet have an HP Tuners account, proceed to Account Creation and Configuration (Page 26).

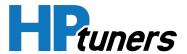

## **INITIAL DEVICE SETUP (ANDROID)**

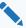

**NOTE:** You do not need an HP Tuners account to complete the steps in this section. For those that do not yet have an account, we'll cover account creation as soon as initial device setup is complete.

- 1. When you open the TDN app for the first time, the app will display a welcome page that asks you to read and accept our Website Privacy Policy.
  - a. Select **PRIVACY POLICY** to open the privacy policy document in a browser window.
  - b. When you are finished reading the privacy policy, return to the TDN App and then tap **ACCEPT**.
- 2. The app will prompt you for permission to access your phone's Bluetooth<sup>®</sup>. Tap **OK** to allow access.

#### **TDN**

We need your permission:

- Location permission is required to scan for Bluetooth devices. This is an Android requirement; this app does not obtain your actual location.

If no prompt appears after clicking OK, please tap on the Tools button and select 'Set App Permissions'.

OK

**3.** Your phone may respond by prompting you to confirm that the TDN app is allopwed to access Bluetooth<sup>®</sup>. Grant access if prompted.

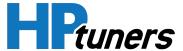

**4.** The app will inform you that it is going to begin configuring your TDN-compatible device. Tap **OK** to proceed.

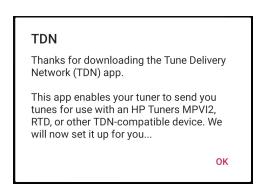

5. The app indicates that it is about to set up your MPVI2/2+ or RTD+.

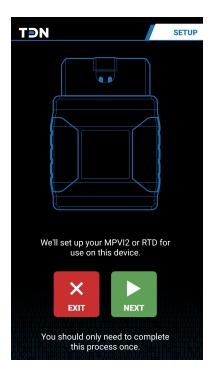

**6.** Tap **NEXT**.

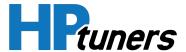

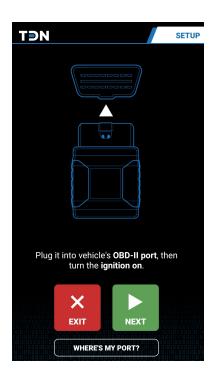

- 7. The TDN app prompts you to connect your MPVI2/2+ or RTD+ to your vehicle's OBD-II port and turn the vehicle's ignition on. Go ahead and do so. If you need help finding your port, tap WHERE'S MY PORT? to display a popup with information about where this port is located on most vehicles.
- **8.** Tap **NEXT** and wait for the STAT (MPVI2+) or PWR (MPVI2) light on the front of the device to turn on.

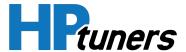

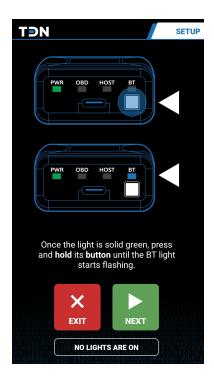

**9.** When STAT or PWR is on solid, hold down the button on the front of the device until the BT light starts flashing.

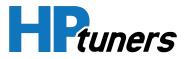

**10.** Tap **NEXT**. The app will begin scanning for compatible devices.

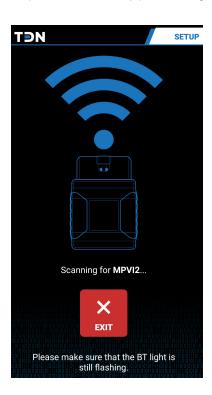

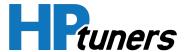

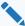

NOTE: If a problem occurs while scanning for a device or synchronizing the device with the server, the app will display an error page like the one below. Tap RETRY to try again. If you continue to experience problems, tap the HELP & TIPS button for additional troubleshooting instructions.

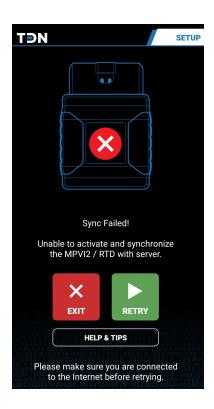

11. Once the app has detected your device, it will attempt to establish a Bluetooth® pairing with the device. If your phone prompts you to pair with the device, be sure to confirm.

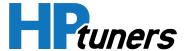

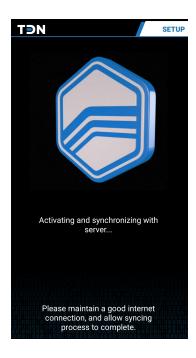

**12.** After successful pairing, the app will attempt to synchronize the device with the server, which may include downloading and applying firmware and resource updates to the device. Depending on the size of the updates, this may take several minutes Be sure to keep your phone connected to the Internet and near the device until this process is complete.

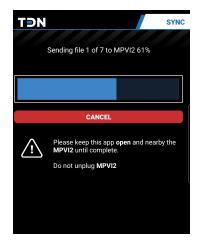

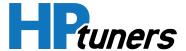

**13.** When the sync process is finished, the app will indicate that setup is complete. Click **DONE** to exit the setup wizard.

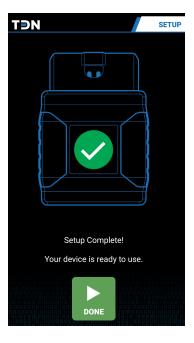

If you do not yet have an HP Tuners account, proceed to *Account Creation and Configuration* (Page 26).

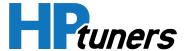

### **USER INTERFACE**

Once initial device setup is complete, the TDN home screen will be displayed. This is the initial screen that appears whenever you start the app.

#### **NAVIGATION BAR**

The primary feature of the home screen is the navigation bar along the bottom of the display. A smaller version of the navbar can be found along the bottom of many of the other screens in the TDN app.

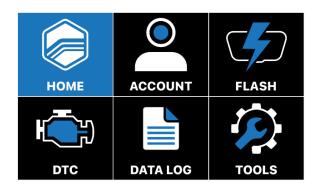

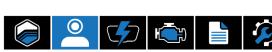

The individual buttons in the navbar have the following functions:

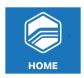

Returns to the home screen.

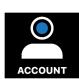

Displays the TDN Account Login screen. HP Tuners accounts can be created and modified on this screen. See *Account Creation and Configuration* (Page 26).

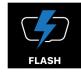

Displays the Tunes screen. From this screen, you can read your car's current tune, send it to your tuner, and apply tuning files received from your tuner. See *Reading and Writing Tunes* (Page 30).

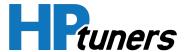

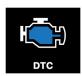

Displays the DTC screen, which allows you to read Diagnostic Trouble Codes (DTCs) from the vehicle. See *Reading Diagnostic Trouble Codes* (Page 46).

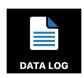

Displays the Data Log screen, which gathers live performance data from the vehicle. This data may be useful to your tuner in creating a new tune, or in validating a preliminary tune. See *Data Logging* (Page 40).

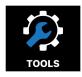

Displays the Setup / Tools Menu, which contains a handful of additional utilities and informational resources. See *The Setup / Tools Menu* (Page 48).

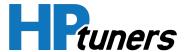

## **ACCOUNT CREATION AND CONFIGURATION**

#### **CREATING AN HPTUNERS.COM ACCOUNT**

Once initial setup is complete, you will need to create an account with hptuners.com. Follow these steps:

- 1. Tap the **ACCOUNT** button in the navigation bar.
- 2. The TDN Account Login page appears. Tap the REGISTER NEW ACCOUNT button.

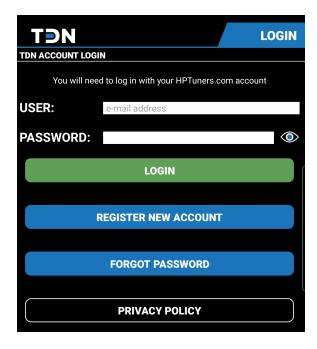

- **3.** A browser window opens and displays the My Account page of the HP Tuners website. Click the **Sign up now** link at the bottom of the page.
- **4.** The My Account Sign Up Page appears. Enter your email address and click **Send Code**. A verification code will be sent to the email address entered.
- **5.** Once you receive the code, enter the verification code in the space provided and fill out the remaining fields on the page.
- 6. Tap Create.

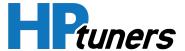

- **7.** Return to the login page of the TDN app and enter the credentials for the new account.
- 8. Tap LOGIN.

#### **FILLING OUT YOUR ACCOUNT PROFILE**

Before dealing with tuners, it's a good idea to make sure your profile has the information about you that you would like tuners to see. Follow these steps to configure your profile:

1. If the Account screen is not already displayed, go there now by selecting the **ACCOUNT** button in the navigation bar.

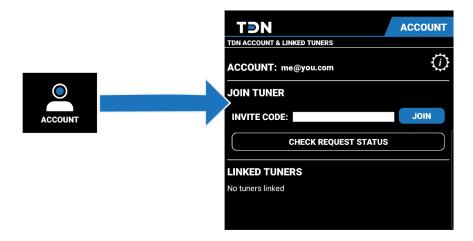

**2.** Tap the gear icon in the upper-right corner of the screen. The Account Profile page appears.

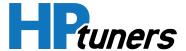

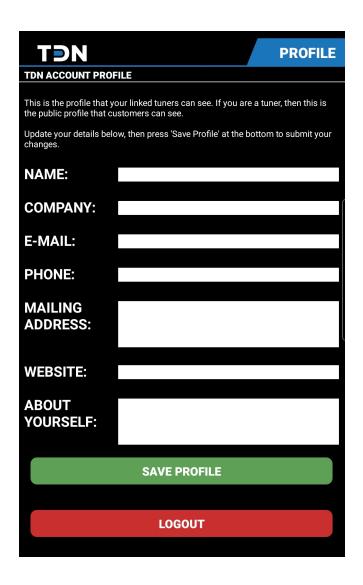

- 3. Enter the contact information that you would like tuners to be able to see.
- 4. Tap SAVE PROFILE.

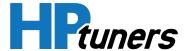

#### **JOINING YOUR TUNER'S NETWORK**

To submit files to your tuner, you will need to join the tuner's network. Follow these steps:

- 1. You will need an invite code from the tuner you wish to use. If you do not already have an invite code from this tuner, contact the tuner and ask for one.
- 2. If the Account screen is not already displayed, select the **ACCOUNT** button in the navigation bar.

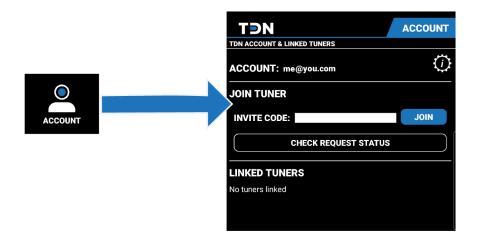

- 3. Enter the INVITE CODE obtained from your tuner.
- 4. Tap JOIN.
- **5.** If the tuner automatically accepts requests to join their network, you should receive a confirmation popup almost immediately. Otherwise, you will have to wait for the tuner to manually approve your request.
- **6.** Once the tuner has accepted your request, they will appear in the list of Linked Tuners at the bottom of the Account screen.

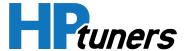

## **READING AND WRITING TUNES**

#### **READING YOUR CAR'S CURRENT TUNE**

Your tuner will need a read of your car's current tune to get started. Follow these steps to read the tuning data from your car:

- 1. Before you begin, ensure that:
  - Your car has a fully charged battery.
  - Your phone has a fully charged battery.
  - Your phone has a good Internet connection and its Bluetooth has been switched on.
- 2. Tap the FLASH button in the navigation bar.

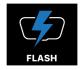

3. The Tunes screen appears. This screen will normally have a list of vehicles that you are working with. Until you perform your first read, the list will be empty. Tap the **READ VEHICLE** button near the bottom of the screen.

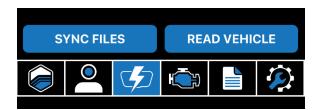

- **4.** The app will prompt you to connect your MPVI2/2+ to the vehicle and turn the ignition to the on position (but do not start the engine). Do so now.
- **5.** Tap **OK** to start the read process. The process is automated, but it will take several minutes, with actual time depending on the number of updates required for the MPVI2/2+ and the type of vehicle being scanned.

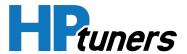

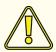

CAUTION: While the read is in process, do not start the vehicle's engine, turn the ignition off, or unplug the MPVI2/2+. Keep your phone close to the MPVI2/2+ and connected to the Internet.

The process has several steps:

- a. If updates to the MPVI2/2+ firmware and resource files are needed, the app will download them and apply them.
- b. The tune data is read to the MPVI2/2+ memory.
- c. The data is transferred to your phone.
- d. The data is uploaded to the server.
- **6.** The first time a vehicle is read, a file folder for the vehicle will be added to the list at the top of the Tunes screen.

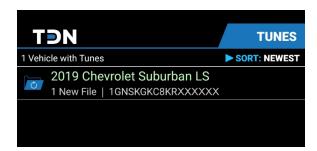

7. Find the vehicle you just read in the list and tap its name to open its folder. This screen contains a list of all the reads you have performed on the vehicle.

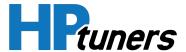

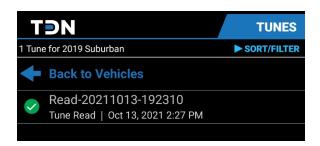

- 8. Verify that a green check icon appears to the left of the scan you just performed.
  - If the scan is listed here, but the green check is missing, it means the scan was successful, but the upload to the server failed. Follow these steps to resend:
  - a. Ensure that your phone has a good Internet connection.
  - b. Tap the **SYNC FILES** button near the bottom of the screen.
  - c. If the green check still does not appear, ensure that you are still logged into your account (go to the account screen and log in again) and then try to sync the files one more time.

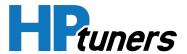

#### APPLYING THE LATEST TUNE FROM YOUR TUNER

When your tuner sends you a new tune file, you can use TDN to flash the tune to your vehicle:

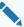

**NOTE:** The TDN software is licensed per vehicle tuned. If you are flashing a vehicle for the first time, you must have purchased enough credits to tune the vehicle or you will not be able to flash the vehicle. However, many tuners will take care of this detail for you as part of their service. Consult your tuner for details OR purchase at: **hptuners.com > My Account > My Devices.** 

Follow these steps to flash the new tune to your vehicle:

- 1. Before you begin, ensure that:
  - Your car has a fully charged battery.
  - Your phone has a fully charged battery.
  - Your phone has a good Internet connection and its Bluetooth has been switched on.
- 2. Tap the FLASH button in the navigation bar. The Tunes screen appears.

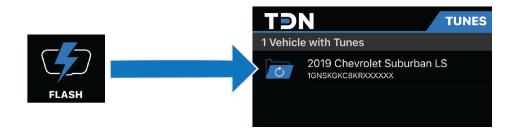

**3.** Tap the vehicle to which you want to apply a tune. The list of tuning files for the selected vehicle appears.

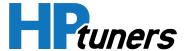

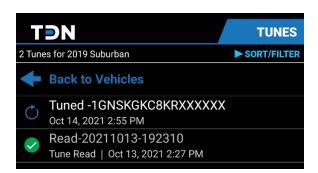

4. When your tuner sends you a new tune file, it should automatically appear in the list. If you don't see it here, or if it doesn't have a green check next to it, click the **SYNC FILES** button near the bottom of the screen to retrieve the latest files.

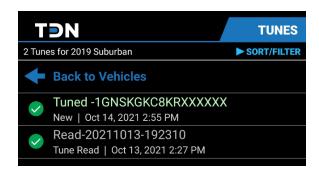

5. Tap the tune file that you want to apply to the vehicle. A popup that includes information about the selected file appears.

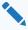

NOTE: A tune file that you have just read from the vehicle will have a name that starts with "Read-". Files with this name can't be flashed back to your vehicle. Once the file has been successfully transmitted to the TDN server, the name will be changed to begin with "Restore-". Files named this way can be flashed if you wish to restore the vehicle to the tune contained in that read.

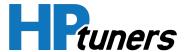

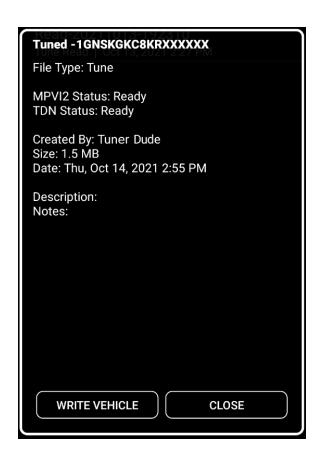

### **6.** Tap **WRITE VEHICLE**.

7. A second popup appears. It prompts you to connect your MPVI2/2+ to the vehicle and turn the ignition to the on position (but do not start the engine). Do so now.

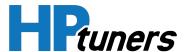

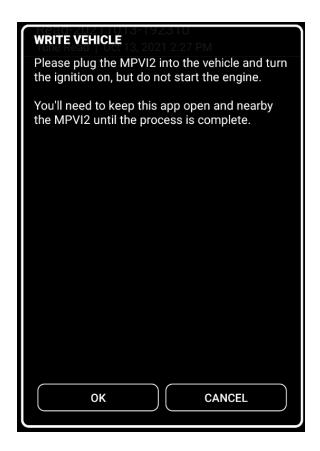

**8.** Click **OK** to start the write process. The process is automated, but it may take several minutes, depending on the number of updates required for the MPVI2/2+ and the type of vehicle being flashed.

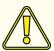

CAUTION: While the flash is in process, do not start the vehicle's engine, turn the ignition off, or unplug the MPVI2/2+. Keep your phone close to the MPVI2/2+ and connected to the Internet.

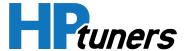

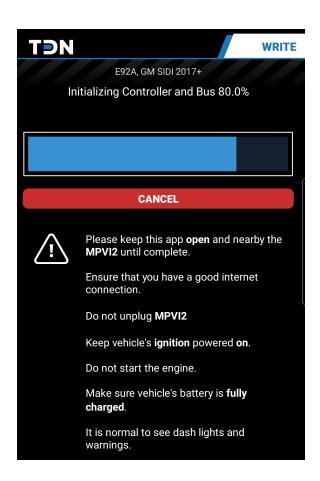

9. When the write process is finished, a Complete screen is displayed.

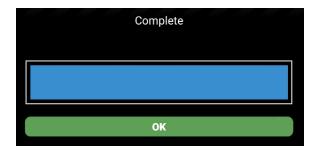

10.Click OK.

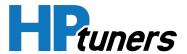

# **ADVANCED WRITE OPTIONS**

If you tap and hold a tuning file received from your tuner, the app will display a short menu that selects the type of write that it will do.

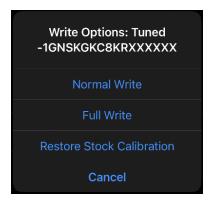

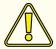

CAUTION: The options other than "Normal Write" in this menu trigger types of file writes that are not recommended except in certain cases in which they are required for troubleshooting. Use only as directed by HP Tuners Customer Support or your tuner.

The options in this menu include:

#### **NORMAL WRITE**

This is the default type of write that occurs when you flash a tune file received from your tuner. If supported by the controller, this writes calibration data only. (However, some controllers only support a full write. For those controllers, this option performs a full write).

#### **FULL WRITE**

In addition to writing calibration data, this flashes the controller's operating system.

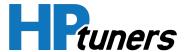

#### **RESTORE STOCK CALIBRATION**

If supported, this option retrieves the stock tuning data from your vehicle manufacturer and applies the stock tune.

Although the option is displayed for all vehicles, it is only supported by a small number of vehicles. If not supported, this option does nothing.

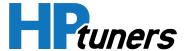

# **DATA LOGGING**

Your tuner may request that you generate a log file that captures live performance data of the vehicle in operation. This can be accomplished on the Data Log screen of the TDN app.

# **GENERATING A DATA LOG**

1. Tap the **Data Log** button on the navigation bar. The Data Logging Control screen appears.

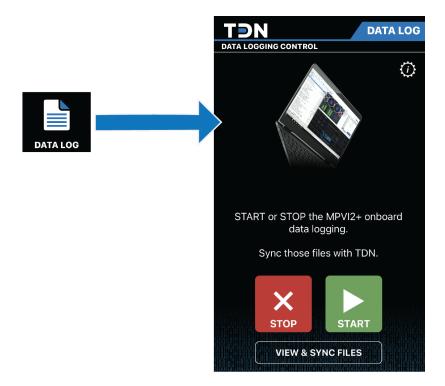

2. Tap the settings icon (gear in the upper-right corner). A popup containing settings for the data logging function appears.

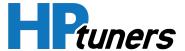

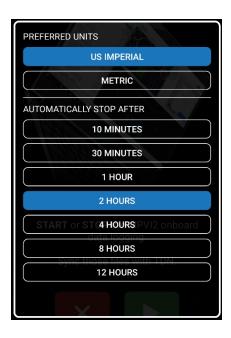

- **3.** Choose an appropriate time limit for this logging session. If your tuner prefers English or metric units, you can also specify that here.
- **4.** Connect your MPVI2/2+ to the vehicle and start the ignition.
- **5.** Tap the **START** button to begin the session. Pay attention to the status displayed. There is a delay before logging actually starts.
- **6.** Once logging starts, a screen with gauges is displayed, allowing you to monitor your vehicle's data in real time. The screen can be displayed in either portrait view or landscape view.

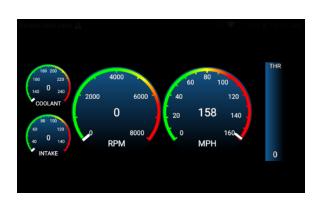

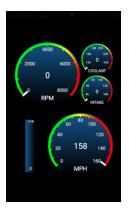

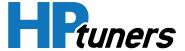

7. Drive the car (or put it on a dyno) to reflect as broad a range of engine performance data as possible.

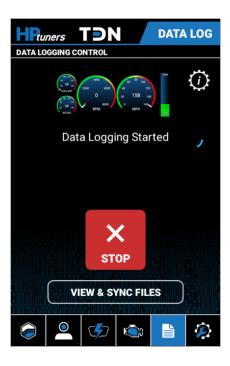

- 8. When you have enough data, end the session by doing one of the following:
  - Tap the **STOP** button.
  - Wait until the time selected earlier is reached.

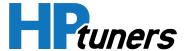

# **SENDING LOG FILES TO YOUR TUNER**

Since there may be many log files on your MPVI2/2+, some of them may not be useful to your tuner. For this reason, log files are not automatically sent to your tuner. Follow these steps to send a log file:

- **1.** Tap the **DATA LOG** button on the navigation bar. The Data Logging Control screen appears.
- 2. Tap the VIEW & SYNC FILES button. A list of vehicles that have log files stored on this MPVI2/2+ appears.

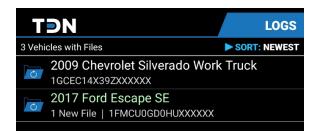

**3.** Select the vehicle whose log data you want to send. A list of log files available for the selected vehicle appears.

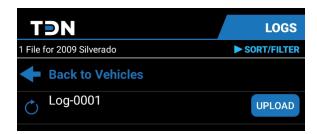

**4.** Click the **UPLOAD** button next to the log file you wish to send.

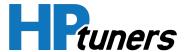

# **DELETING UNWANTED LOG FILES**

You may accumulate log files that are unwanted. They may have been generated by incomplete or aborted logging sessions or might simply be no longer needed. To delete these files:

- 1. Swipe left on a file to be deleted.
- 2. Tap Delete to confirm.

### ADDING A DESCRIPTION TO A LOG FILE

If you want to add a description to a log file, follow these steps:

- 1. Tap the log file to which you want to add a description.
- 2. Tap EDIT.
- 3. Enter the description.
- **4.** Tap **OK**.

### **SELECTING SCANNER CONFIGURATION FILES**

The TDN app is capable of gathering a broad range of data during the data logging process. Your tuner may choose to specify exactly which data is being gathered by assigning a scanner configuration file to your vehicle.

The most recent file assigned to the vehicle by your tuner will automatically be applied the next time you launch a data logging session. However, you can deselect the file to return to the default configuration or select an older file that the tuner had sent you previously. Follow these steps:

- 1. Tap the **DATA LOG** button on the navigation bar. The Data Logging Control screen appears.
- 2. Tap the VIEW & SYNC FILES button. A list of vehicles that have log files stored on this MPVI2/2+ appears.

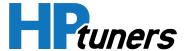

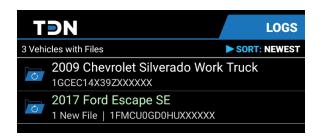

**3.** Select the vehicle for which you want to select a scanner configuration file. A list of log files available for the selected vehicle appears. Scanner configuration files will be labeled "Scanner Config".

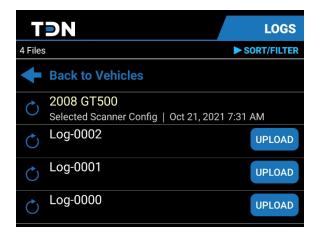

- **4.** If a scanner configuration that your tuner has sent you is NOT listed here, tap the **SYNC FILES** button at the bottom of the page to update the list.
- **5.** By default, the most recent scanner configuration file sent by your tuner will be selected. However, you can manually change which file is selected:
  - To deselect a scanner configuration file, tap on the currently-selected file and then tap **DESELECT**.
  - To select a different scanner configuration file, tap on the desired file and then tap **SELECT**.

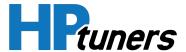

# **READING DIAGNOSTIC TROUBLE CODES**

TDN can query your vehicle for Diagnostic Trouble Codes (DTCs) and emissions readiness monitor statuses. Follow these steps:

1. Tap the DTC button on the navigation bar. The DTC screen appears.

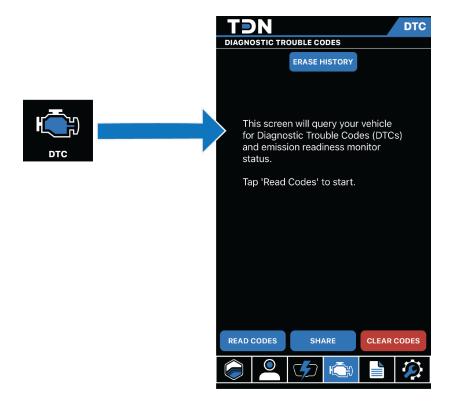

2. Connect your MPVI2/2+ to the vehicle and start the ignition.

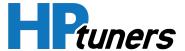

**3.** Tap the **READ CODES** button. The TDN app will begin scanning for DTC codes. When finished, it will display a report like the one shown below.

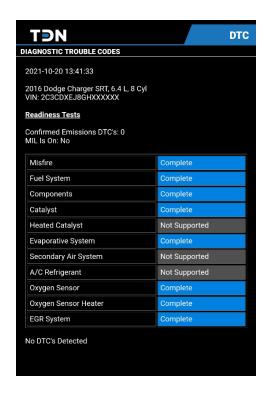

**4.** If you want to share this report, tap the **SHARE** button at the bottom of the screen and then select the person, email account, or other resource with which you wish to share it.

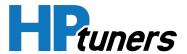

# THE SETUP / TOOLS MENU

The Setup / Tools Menu contains a number of additional utilities and informational resources.

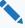

**NOTE:** Most of the tools listed in this menu are for troubleshooting potential issues with your MPVI2/2+. In most cases, you should never need them.

To display this menu, tap the **TOOLS** button on the navigation bar.

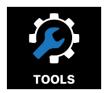

Items in this menu include:

### **USER GUIDE**

Opens this user guide.

#### MPVI2/2+FIRST TIME SETUP

Reruns the initial setup covered in the beginning of this manual. May be useful if you are having trouble connecting to the device with Bluetooth.

### **RESYNC MPVI2/2+ CREDITS**

If you or your tuner purchase additional credits for your MPVI2/2+, the device will eventually learn about the purchase through an autosync process. If you need to use the credits immediately, however, the autosync might not have occurred yet. Select this option to have the device check for newly purchased credits.

### **GATHER INFO LOG FOR TECH SUPPORT**

If you contact HP Tuners Customer Support, we may ask for an Info Log. Select this option to create one. Your MPVI2/2+ must be connected to your vehicle and the vehicle ignition must be on to gather this information.

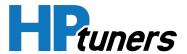

#### **UPDATE MPVI2/2+ FIRMWARE**

Downloads and applies the latest version of the firmware appropriate for the vehicle with which you last used your MPVI2/2+.

#### **SWITCH MPVI2/2+ FIRMWARE**

The MPVI2/2+ has limited memory available. Each time you change vehicles, it must load firmware appropriate to the new vehicle. If you are changing vehicles, manually switching firmware before a read or write operation may save a little time during the actual read or write.

### **UPDATE MPVI2/2+ BLUETOOTH FIRMWARE**

This option pushes the latest Bluetooth<sup>®</sup> firmware onto the MPVI2/2+. It may be useful if you are having issues establishing or maintaining a connection to the device.

#### **SET BLUETOOTH LE MODE**

(Android phones only.) A small number of older Android phones may have trouble maintaining a connection using the default mode. If you are using such a phone and are experiencing trouble maintaining a Bluetooth<sup>®</sup> connection to your MPVI2/2+, selecting this option may help.

### **SET APP PERMISSIONS**

Opens your phone's permission settings for the TDN app. This is a quick way to enable or disable the app's ability to use your phone's Bluetooth® capability.

### **RESET FILE SYNC DATA**

Causes the app to forget what files have been synced with your tuner. Typically, the app will relearn which files have already been sent the next time it performs a sync. Some files may be resent, though.

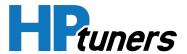

### **ERASE FILES ON MPVI2/2+**

Erases all the files on the MPVI2/2+. This may be useful in extreme cases where files have become corrupted or are not being erased correctly. Tune files received from your tuner will typically be redownloaded the next time a sync occurs. But some items, such as data logs, may be lost.

### **ABOUT THIS APP**

Opens a popup containing a little information about the TDN app.

# **PRIVACY POLICY**

Displays the HP Tuners privacy policy.

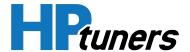

# SUPPORTED CONTROLLERS

As of this manual's publication date, the app supports vehicles with the following controllers:

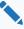

**NOTE:** Consult your tuner for help on which vehicles contain the supported controllers.

### **GM**

### **ECM**

- GM E38
- GM E40
- GM E41 (L5P) Diesel
- GM E67
- GM E67A\*
- GM E78
- GM E78A
- GM P59
- GM E86 Diesel

- GM E86A Diesel
- GM E90
- GM E92
- GM E92A
- GM E98 Diesel
- GM E98A\*
- GM E99 (C7 ZR1)
- GM P01

#### **TCM**

- GM T42
- GM T43
- GM T87
- GM T87A

- GM A40 Diesel
- GM A40b Diesel
- GM A50 Diesel

<sup>\*</sup> Support for these controllers is in a beta state. We expect them to work, but can't guarantee it at the time of this writing. Feedback from field testing would be appreciated.

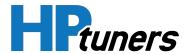

#### FSCM/CCM

- GM C304
- GM C304A
- GM FSCM A
- GM FSCM B
- GM FSCM C

- GM FSCM D
- GM FSCM E
- GM FSCM F
- GM FSCM G
- GM S53\*

### **FORD**

#### **ECM**

- Ford Tricore 277
- Ford Tricore 298
- Ford Tricore 298 B
- Ford Tricore 1791
- Ford Tricore 1791B 3M\*
- Ford Tricore 1797
- Ford Tricore 1797 EDC17 Diesel
- Ford Tricore 1797A EDC17 Diesel
- Ford Tricore 1797B EDC17 Diesel
- Ford Tricore 1793 EDC17 Diesel

- Ford Tricore 1793A EDC17 Diesel
- Ford Copperhead 2048K
- Ford ESYS 2048K
- Ford Oak 448K Diesel\*
- Ford Oak 1024K
- Ford Oak 1536K
- Ford Oak 2048K
- Ford MED17.0.1
- Ford MED17.0.7\*

<sup>\*</sup> Support for these controllers is in a beta state. We expect them to work, but can't guarantee it at the time of this writing. Feedback from field testing would be appreciated.

<sup>\*</sup> Support for these controllers is in a beta state. We expect them to work, but can't guarantee it at the time of this writing. Feedback from field testing would be appreciated.

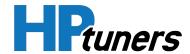

### TCM

- Ford Tricore 277 B TCM
- Ford Tricore 277 D TCM
- Ford Tricore 277 DSL TCM Diesel
- Ford Tricore 1766 TCM Diesel
- Ford TR C75 (GT500)
- Ford Oak 448K TCM Diesel\*
- Ford Oak 512K TCM Diesel
- Ford Oak 2048K TCM Diesel

# FSCM/CCM

Ford FICM 60 DSL - Diesel

# **FCA**

#### **ECM**

- Dodge GPEC2
- Dodge GPEC2, 15
- Dodge GPEC2A, 15
- Dodge GPEC2A, 18
- Dodge NGC4A

- Dodge CM849 Diesel
- Dodge CM2100 Diesel
- Dodge CM2200 Diesel
- Dodge EDC 17C69 Diesel\*
- Dodge EDC 17C79 Diesel

#### TCM

- EGS52
- EGS53

- Dodge ZF8HP
- Dodge ZF8HP2

<sup>\*</sup> Support for these controllers is in a beta state. We expect them to work, but can't guarantee it at the time of this writing. Feedback from field testing would be appreciated.

<sup>\*</sup> Support for these controllers is in a beta state. We expect them to work, but can't guarantee it at the time of this writing. Feedback from field testing would be appreciated.

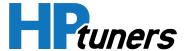

# **VAG**

#### **ECM**

- VAG MED17.1.1 TC1797
- VAG SIMOS18.6 (also covers 18.1)

### TCM

- VAG DO2500D9\*
- VAG ZF8 HP\*
- \* Support for these controllers is in a beta state. We expect them to work, but can't guarantee it at the time of this writing. Feedback from field testing would be appreciated.

# **PORSCHE**

#### **ECM**

Porsche MED17.1.11 TC1797

# **MERCEDES**

#### **ECM**

- Mercedes MED40AMG
- Mercedes MED177\*
- \* Support for these controllers is in a beta state. We expect them to work, but can't guarantee it at the time of this writing. Feedback from field testing would be appreciated.

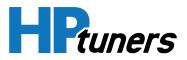

# **POWERSPORTS (CANAM/SEADOO)**

# **ECM**

- BRP ME17.8.5
- BRP ME17.8.5 B
- Polaris ME17.9.74
- Polaris M17.8.7
- Polaris MG1CA007

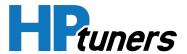

# **CUSTOMER SUPPORT**

Your tuner is your first line of support for all issues related to your vehicle's tune and the TDN app.

Additional support can be found through the following resources:

# **HP TUNERS SUPPORT TICKETS**

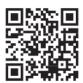

If you are experiencing issues with the TDN app and wish to contact us, please create a support ticket at:

support.hptuners.com/hc/en-us/requests/new

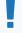

IMPORTANT: Be sure to also send us an Info Log whenever a support ticket is submitted. See *Sending An Info Log* (Page 57) for instructions. The Info Log contains vital information that will help us in resolving your problem.

# **HP TUNERS KNOWLEDGE BASE**

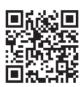

Explore our knowledge base articles at:

support.hptuners.com

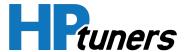

# **SENDING AN INFO LOG**

To send an Info Log to our support staff:

- 1. Turn the vehicle key to the on position.
- 2. Connect your MPVI2/2+ to the vehicle.
- **3.** Tap the **TOOLS** icon to open the Setup / Tools Menu.
- 4. Select Gather Info Log for Tech Support. Info Log Screen appears.

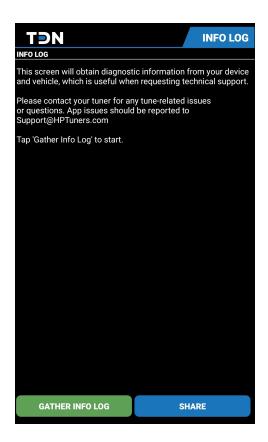

- 5. Tap the GATHER INFO LOG button. The app will begin gathering the Info Log.
- **6.** When the app has finished gathering the Info Log, tap **SHARE** to email the log to customer support.